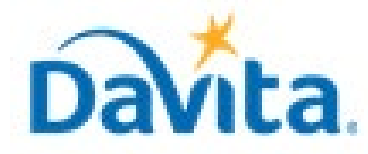

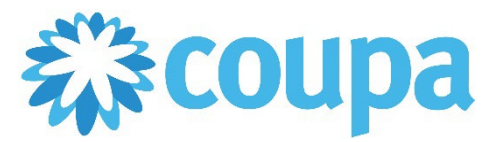

# **Job Aid – Supplier: SFTP Setup and PO Backed Coupa Bulk Upload File – Coupa Tool**

### **SFTP Setup and PO Backed Coupa Bulk Upload File**

In this job aid:

#### **SFTP Setup and PO Backed Coupa Bulk Upload File**

This document is a step-by-step guide on how to integrate your Coupa Supplier Portal account with FTP Client to submit Invoices via SFTP. The Integration will help Suppliers to quickly transmit Invoices to DaVita.

#### **Revised 01/10/2023 For questions contact DaVitaCoupaSuppliers@davita.com Page 1**

### *SFTP Setup and PO Backed Coupa Bulk Upload File*

- Generate "Public Key" and "Private Key" using PuTTY Gen
- Load Public Key into Coupa Supplier Portal
- Generate Credentials for FTP Client
- Establish a Connection between your FTP Client and Coupa
- Populate the PO Backed Coupa Bulk Upload File
- Submit the PO Backed Coupa Bulk Upload File to DaVita

# *Generate "Public Key" and "Private Key"*

- 1. Open PuTTY Gen , create Public and Private Keys by selecting "Generate". Keys are generated in pairs.
- 2. Wiggle your mouse to make the Public and Private Keys.
- **Note :** If you don't have PuTTY Gen in your system, you can download it by navigating to

#### PuTTYgen [Download](https://www.puttygen.com/)

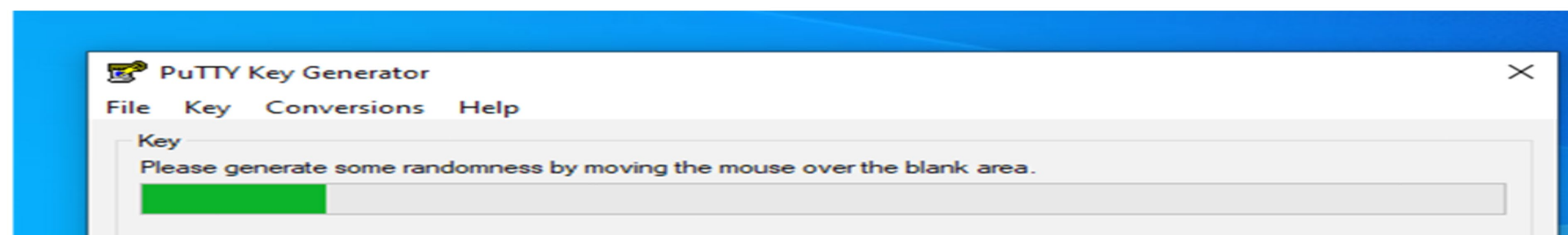

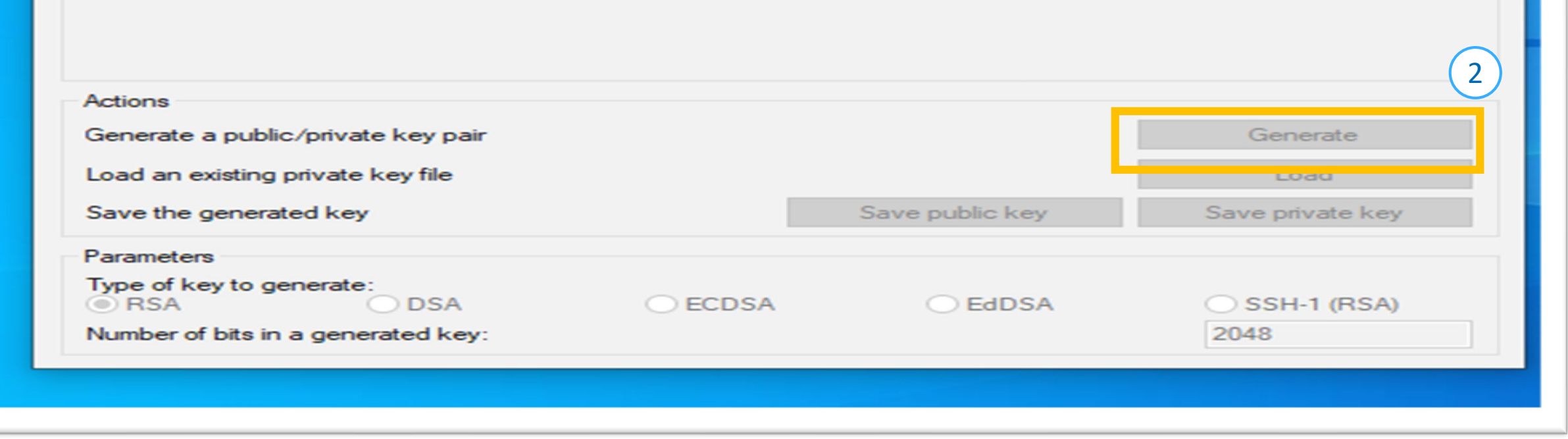

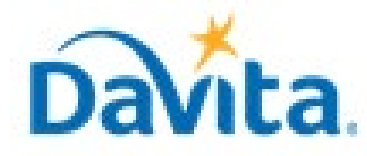

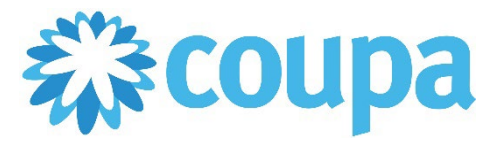

# **Job Aid – Supplier: SFTP Setup and PO Backed Coupa Bulk Upload File – Coupa Tool**

### **SFTP Integration steps for Invoice Transmission**

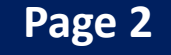

### *Generate "Public Key" and "Private Key"*

- 3. Once your Public and Private Keys have been generated, the public key will appear in the PuTTY Key Generator window.
- 4. To save, copy the entire Public Key from the PuTTY Key Generator window.

**Note :** It is best practice to save Public Keys as \*.txt files in order to load them into Coupa. DO NOT save via the "Save public key" button as this will lead to errors.

- 3. Open a Notepad on your desktop.
- 4. Paste the Public Key into the empty Notepad.

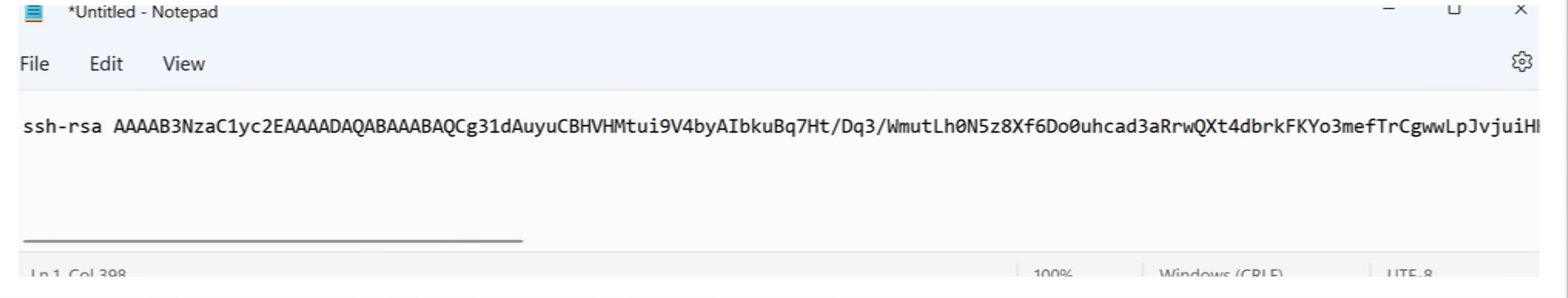

- 5. Save the Notepad as a \*.txt file on your desktop with a descriptive name such as "DaVita Coupa Public Key".
- 6. Save the Private Key by selecting "Save private key" in the PUTTY Key Generator window. Place the \*.ppk file on your desktop with a descriptive name such as "DaVita Coupa Private Key".

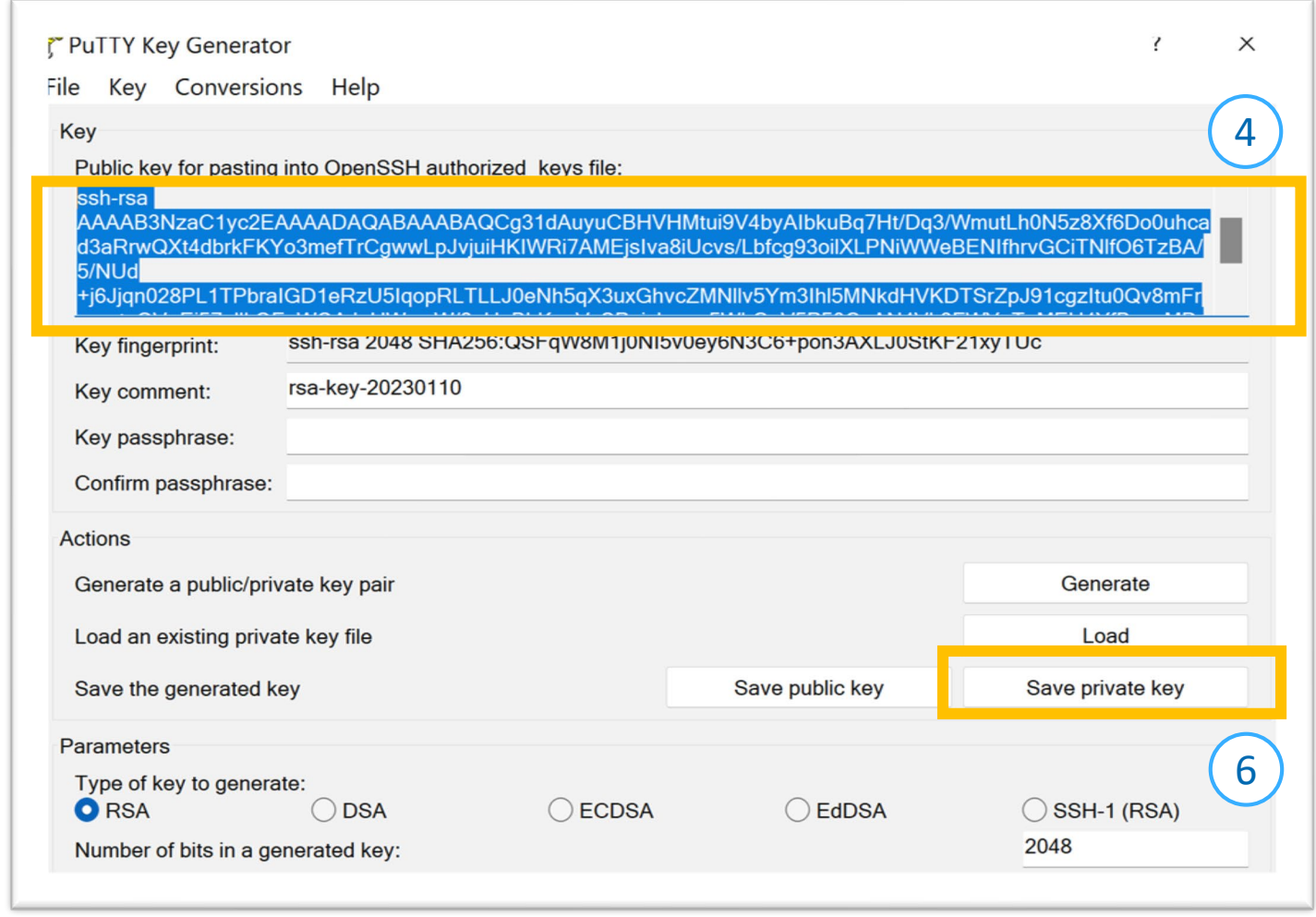

4. Select "SFTP Accounts" from the menu on the left.

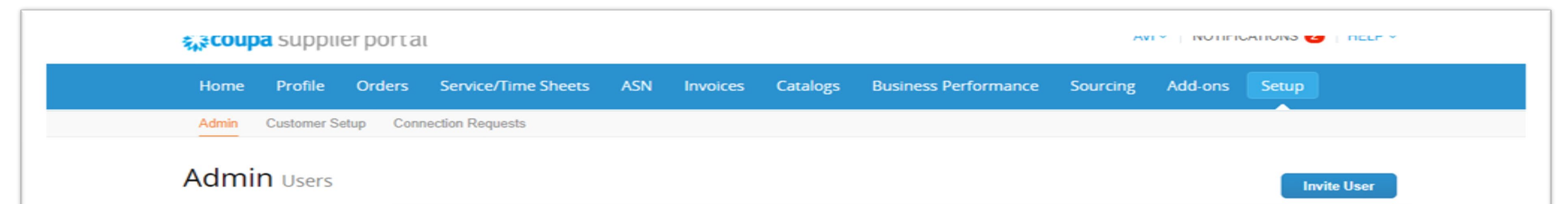

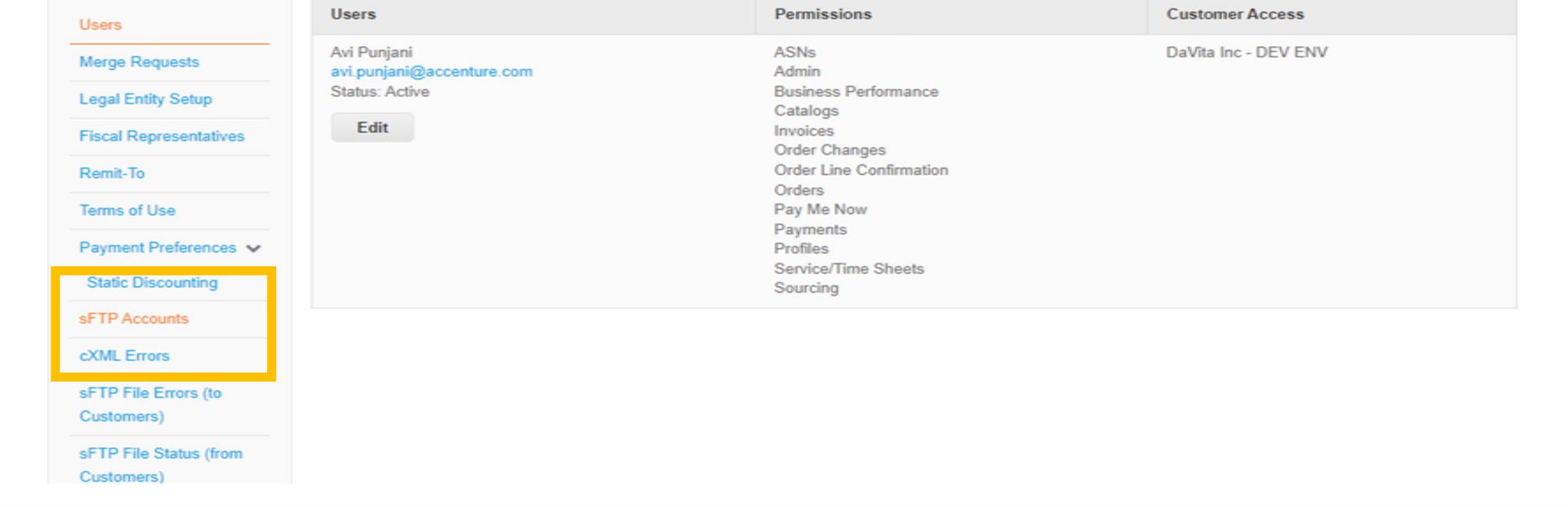

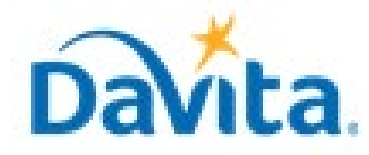

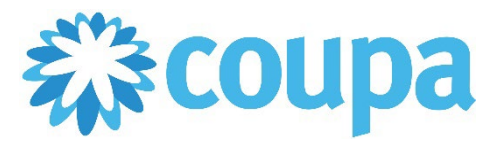

# **Job Aid – Supplier: SFTP Setup and PO Backed Coupa Bulk Upload File – Coupa Tool**

### **SFTP Integration steps for Invoice Transmission**

#### **Revised 01/10/2023 For questions contact DaVitaCoupaSuppliers@davita.com Page 3**

- 1. Open an internet browser and navigate to [Coupa Supplier Portal \(coupahost.com\)](https://supplier.coupahost.com/sessions/new)
- 2. Insert your login credentials to sign in.
- 3. Go to the "Setup" Tab at the top right of the Coupa Home page.

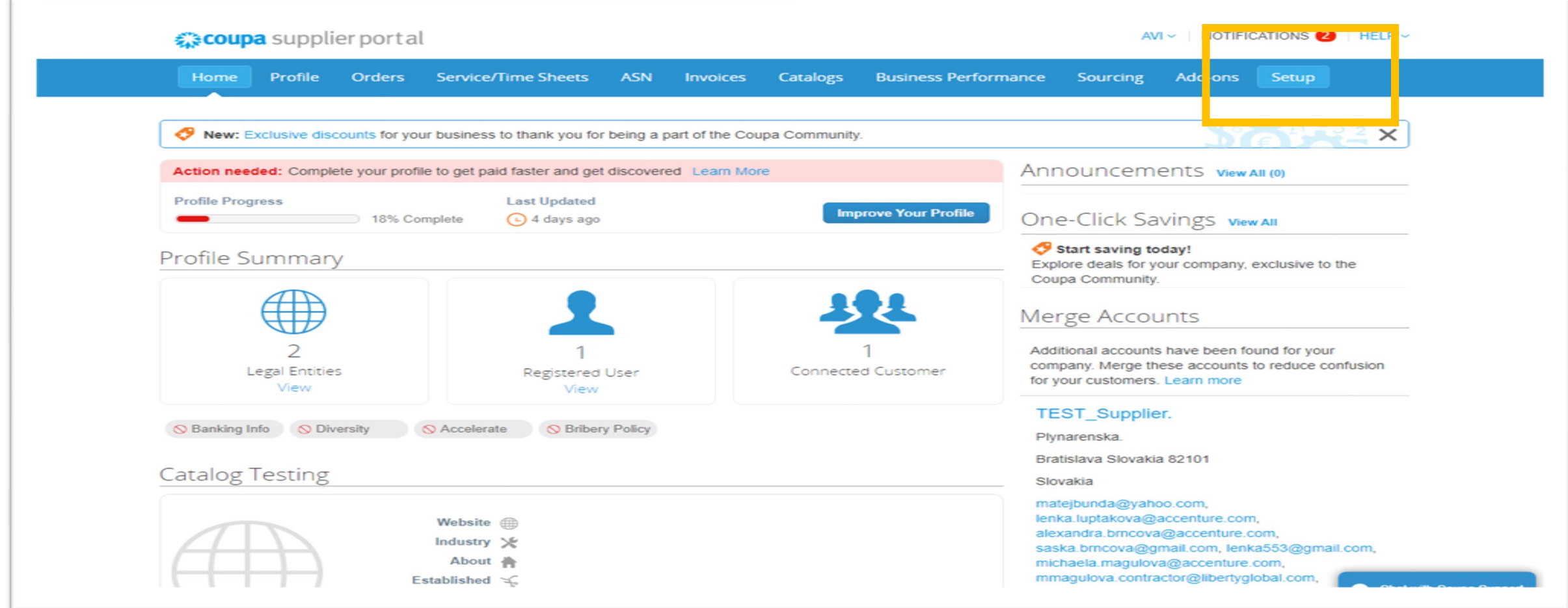

### *Load Public Key into Coupa Supplier Portal*

### *Load Public Key into Coupa Supplier Portal*

- 5. Navigate to "SFTP Data to Customers".
- 6. Click "Add" to insert credentials and upload your \*.txt Public Key generated by PuTTY Gen.

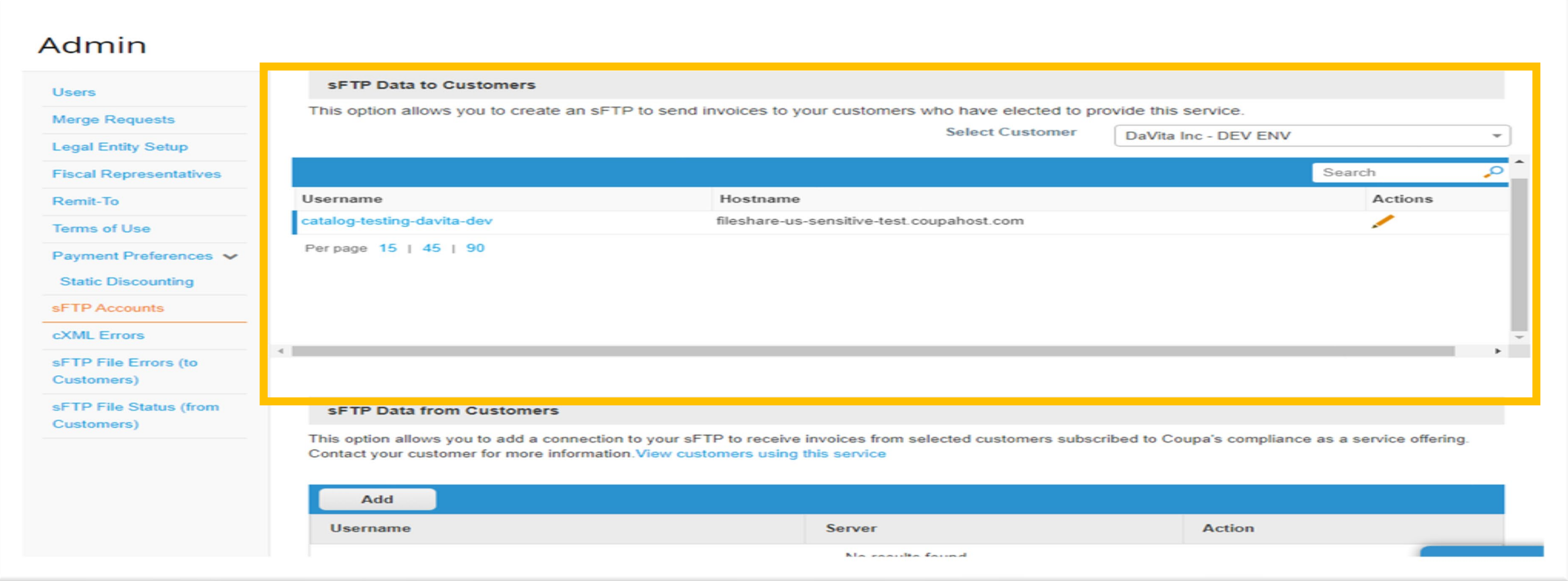

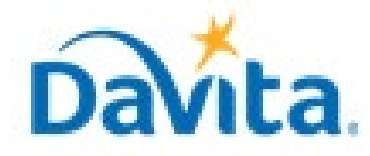

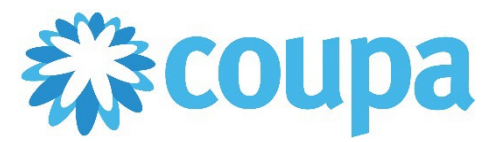

# **Job Aid – Supplier: SFTP Setup and PO Backed Coupa Bulk Upload File – Coupa Tool**

### **SFTP Integration steps for Invoice Transmission**

#### **Revised 01/10/2023 For questions contact DaVitaCoupaSuppliers@davita.com Page 4**

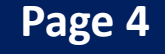

### *Generate Credentials for FTP Client*

1. Select the pencil icon next to your SFTP account to Edit. Click "Regenerate Password" to generate login credentials for your FTP Client.

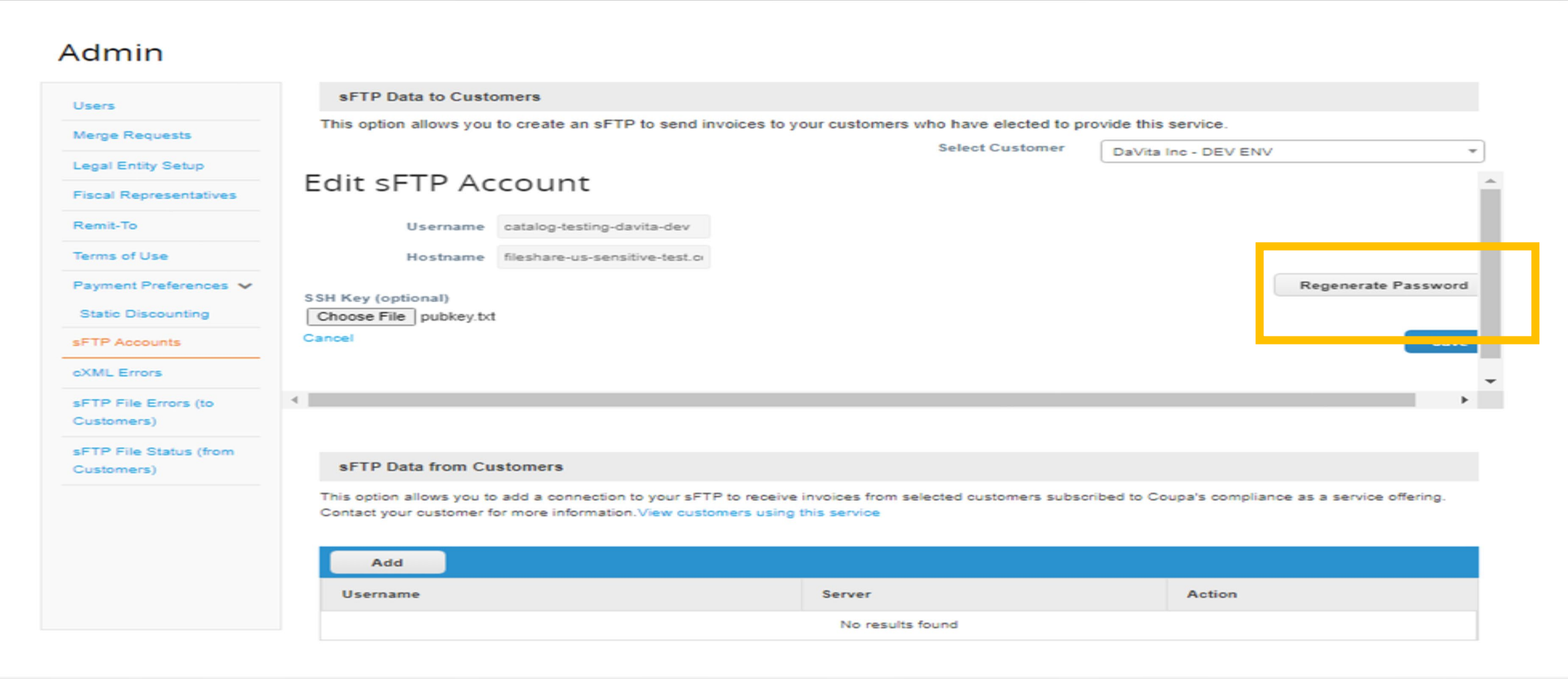

### *Generate Credentials for FTP Client*

2. Copy "Username", "Hostname" and "Password".

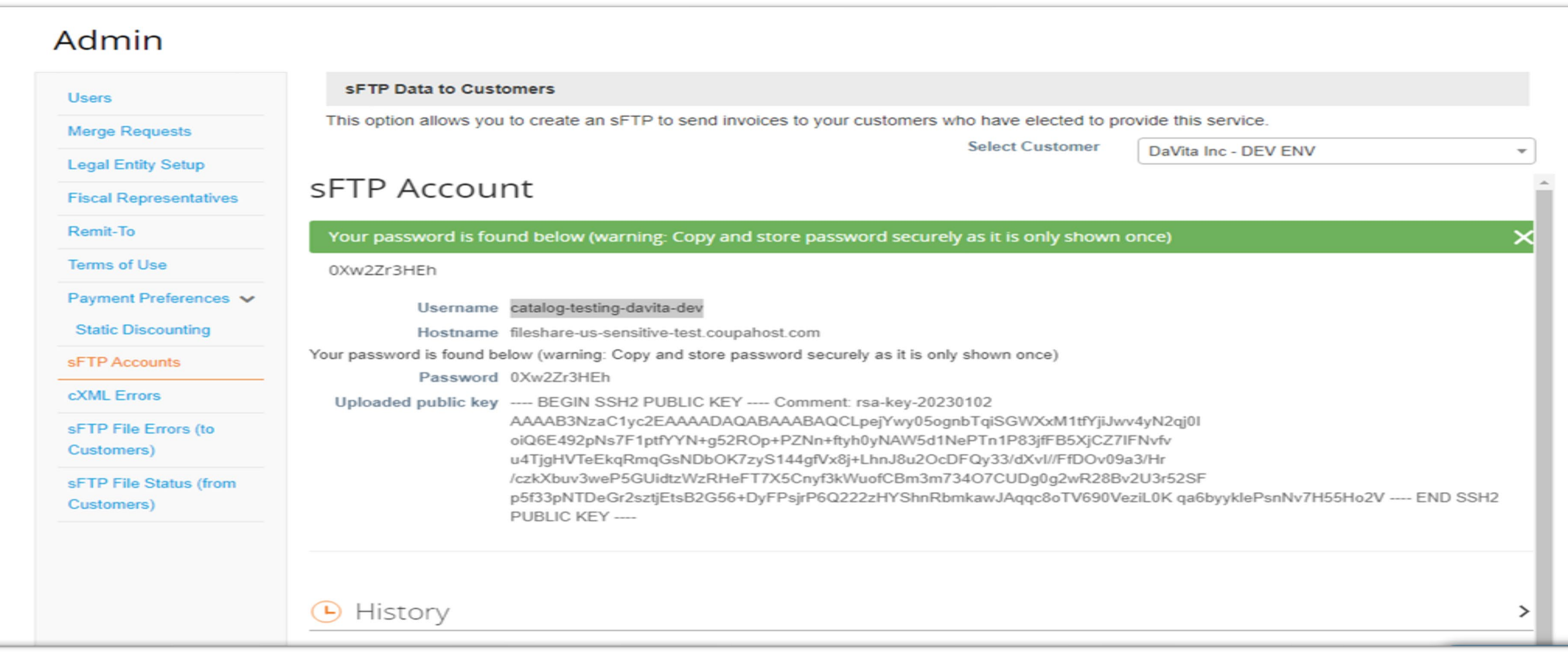

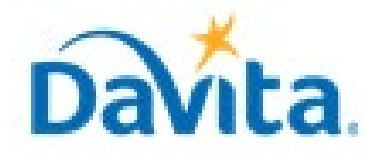

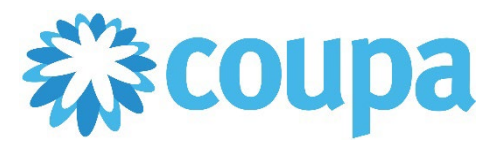

# **Job Aid – Supplier: SFTP Setup and PO Backed Coupa Bulk Upload File – Coupa Tool**

### **SFTP Integration steps for Invoice Transmission**

**Revised 01/10/2023 For questions contact DaVitaCoupaSuppliers@davita.com Page 5** 

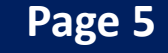

### *Establish a Connection between your FTP Client and Coupa*

1. Open your FTP Client and insert "Username", "Hostname" and "Password" copied from Coupa Supplier portal. Select "Advanced".

**Note:** If you don't have an FTP Client, you can use WinSCP and download it by navigating to the below website

#### [WinSCP :: Official Site](https://winscp.net/eng/index.php)

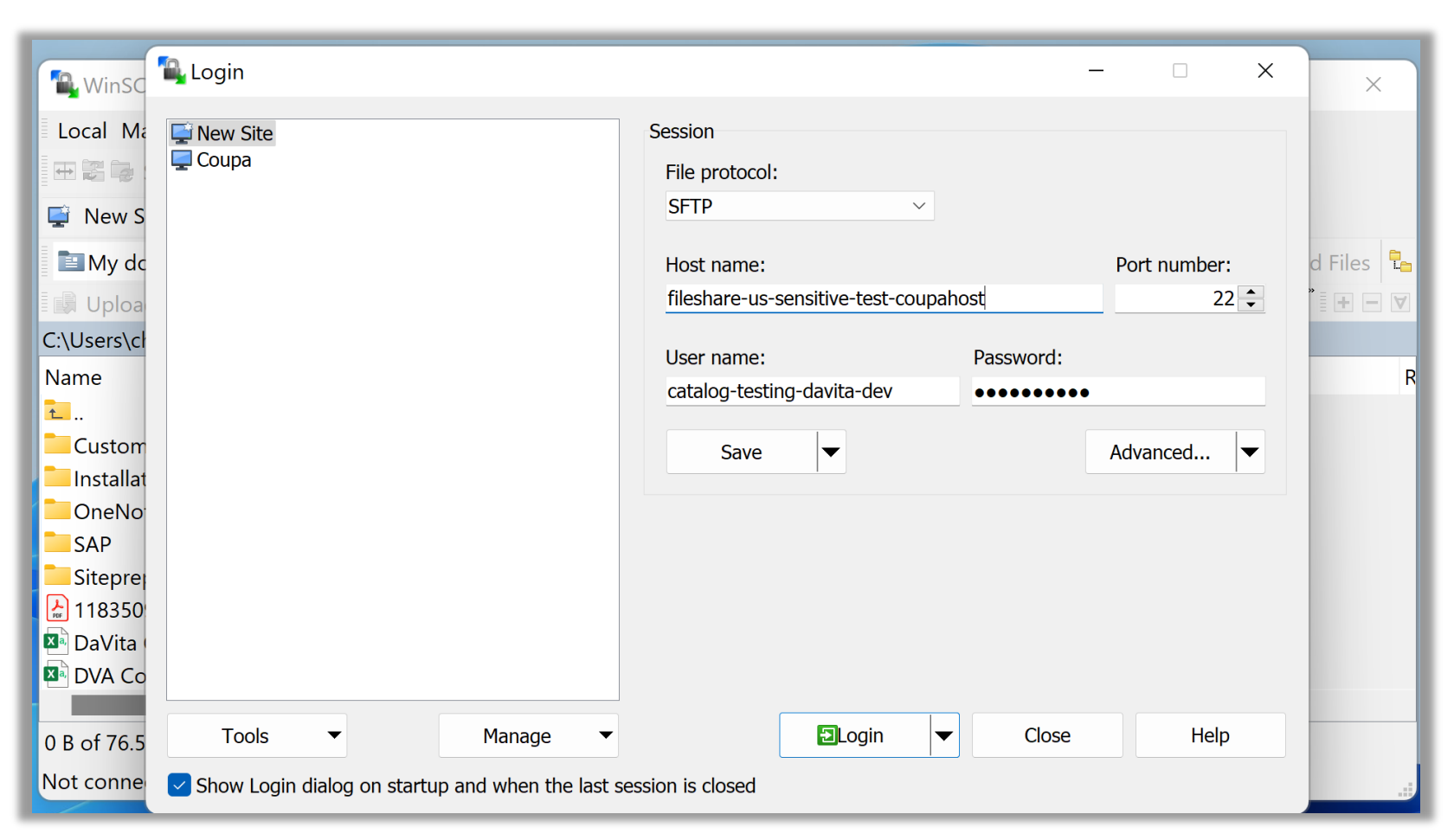

### *Establish a Connection between your FTP Client and Coupa*

- 2. An "Advanced Site Settings" window will open. Choose authentication from the menu on the left.
- 3. Click on the "…" and browse to select the private key file (\*.ppk) that was saved to your desktop.
- 4. Select "OK".

- 5. Save DaVita as a site in WinSCP, a descriptive name like "DaVita Coupa" can be assigned. Saving this site will make the login process easier in the future as you will not have to assign the private key during each session.
- 6. Select "Login".

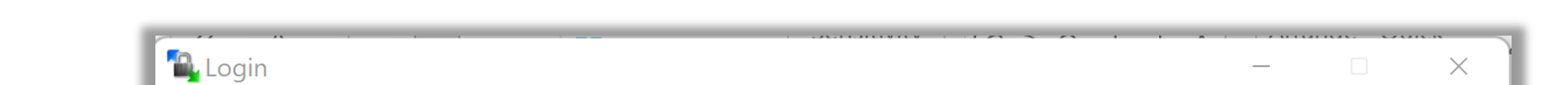

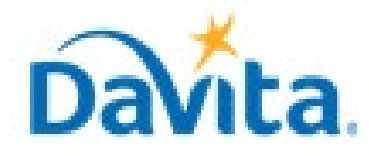

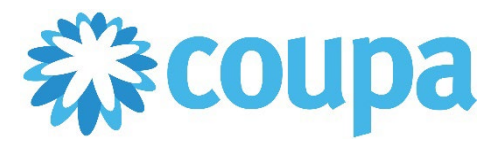

# **Job Aid – Supplier: SFTP Setup and PO Backed Coupa Bulk Upload File – Coupa Tool**

### **SFTP Integration steps for Invoice Transmission**

#### **Revised 01/10/2023 For questions contact DaVitaCoupaSuppliers@davita.com Page 6**

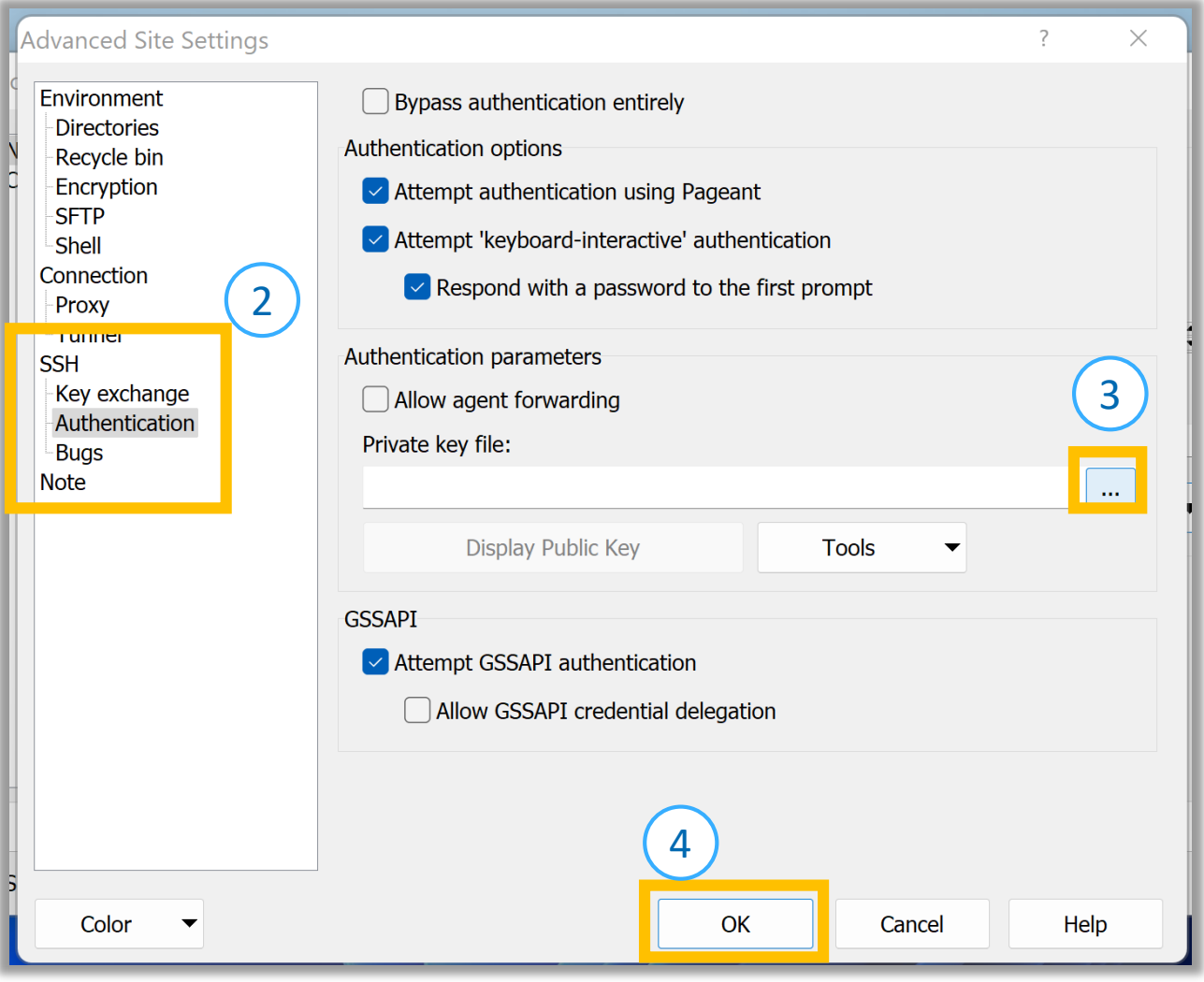

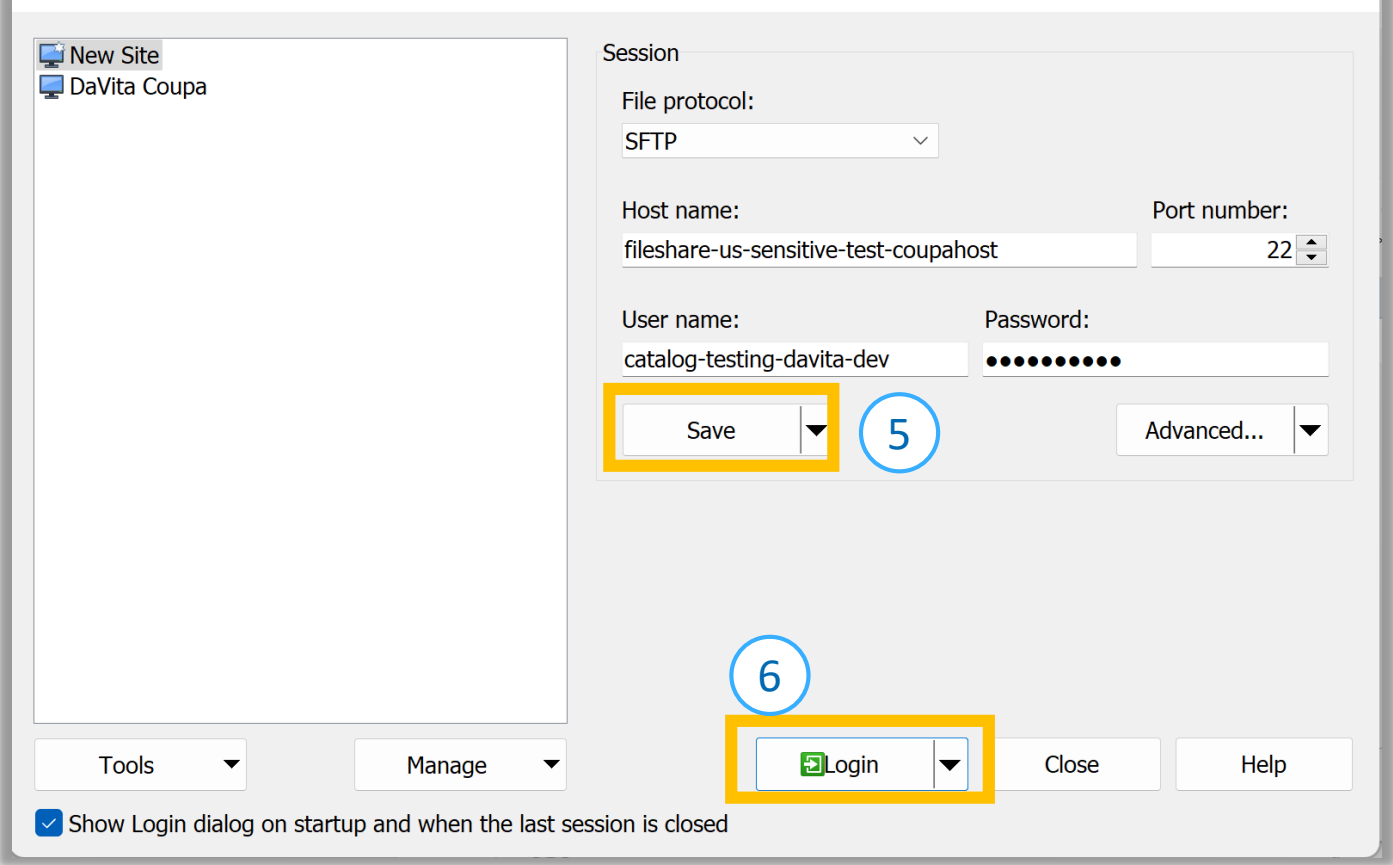

### *Establish a Connection between your FTP Client and Coupa*

7. You should see a window with two file browsers – the file browser on the left represents the files on your desktop, the file browser on the right represents the folder structure for Coupa. If you see the file browser on the right for Coupa, congrats you have successfully connected to Coupa from your FTP client!

- 8. Next, we will navigate to the correct folder within the Coupa file structure. Double click on the "Incoming" folder, then double click on the "Invoices" folder.
- 9. You are in the correct folder if "/Incoming/Invoices/" is at the top of the Coupa file browser. This is where complete PO Backed Coupa Bulk Upload files will be placed to create invoices.

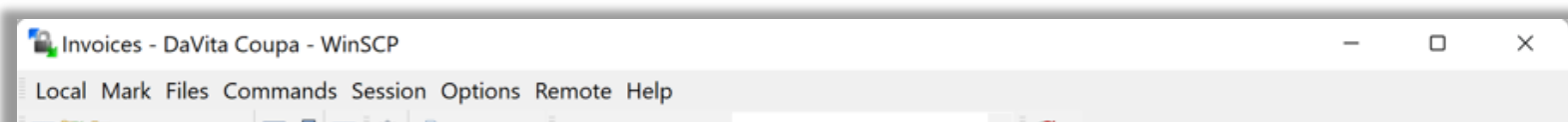

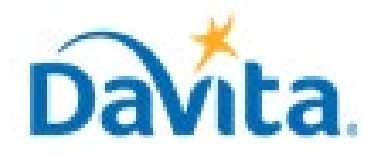

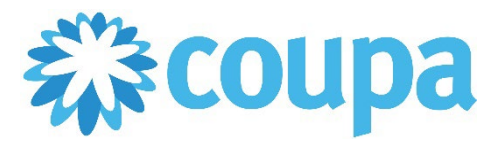

# **Job Aid – Supplier: SFTP Setup and PO Backed Coupa Bulk Upload File – Coupa Tool**

### **SFTP Integration steps for Invoice Transmission**

**Revised 01/10/2023 For questions contact DaVitaCoupaSuppliers@davita.com Page 7** 

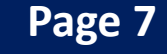

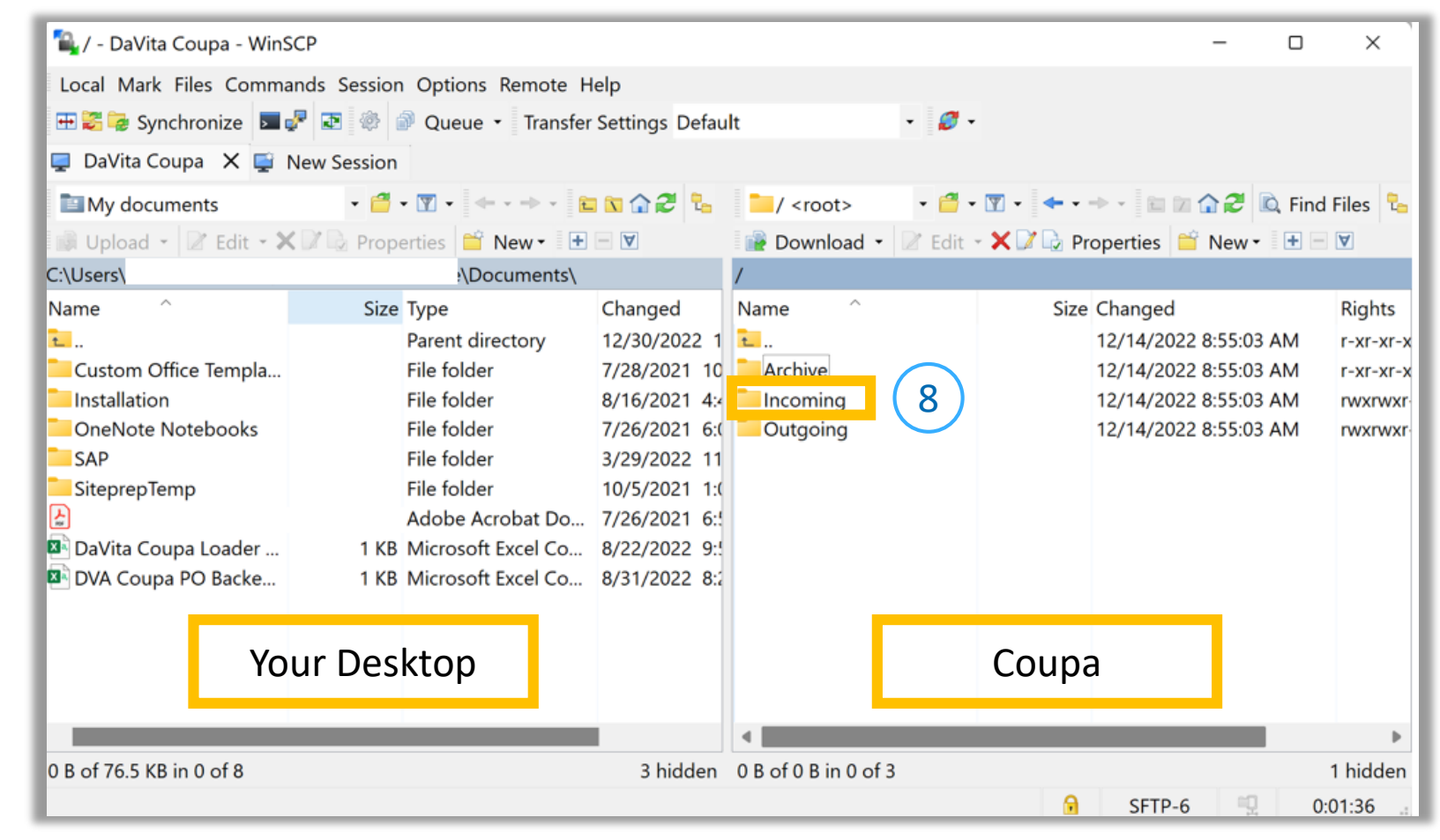

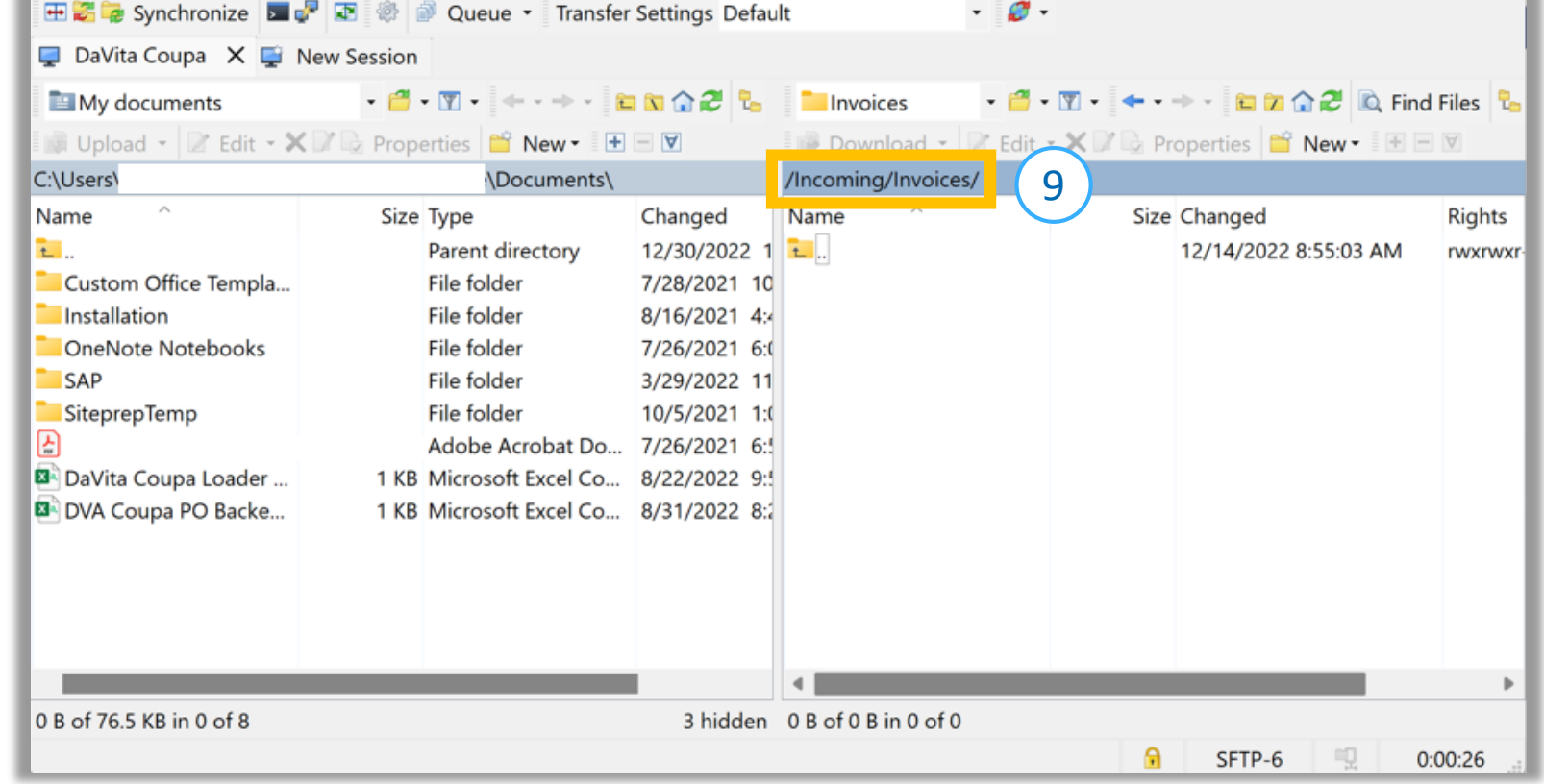

### *Create the PO Backed Coupa Bulk Upload File*

### *Submit the PO Backed Coupa Bulk Upload File to DaVita*

1. The file will appear in the browser.

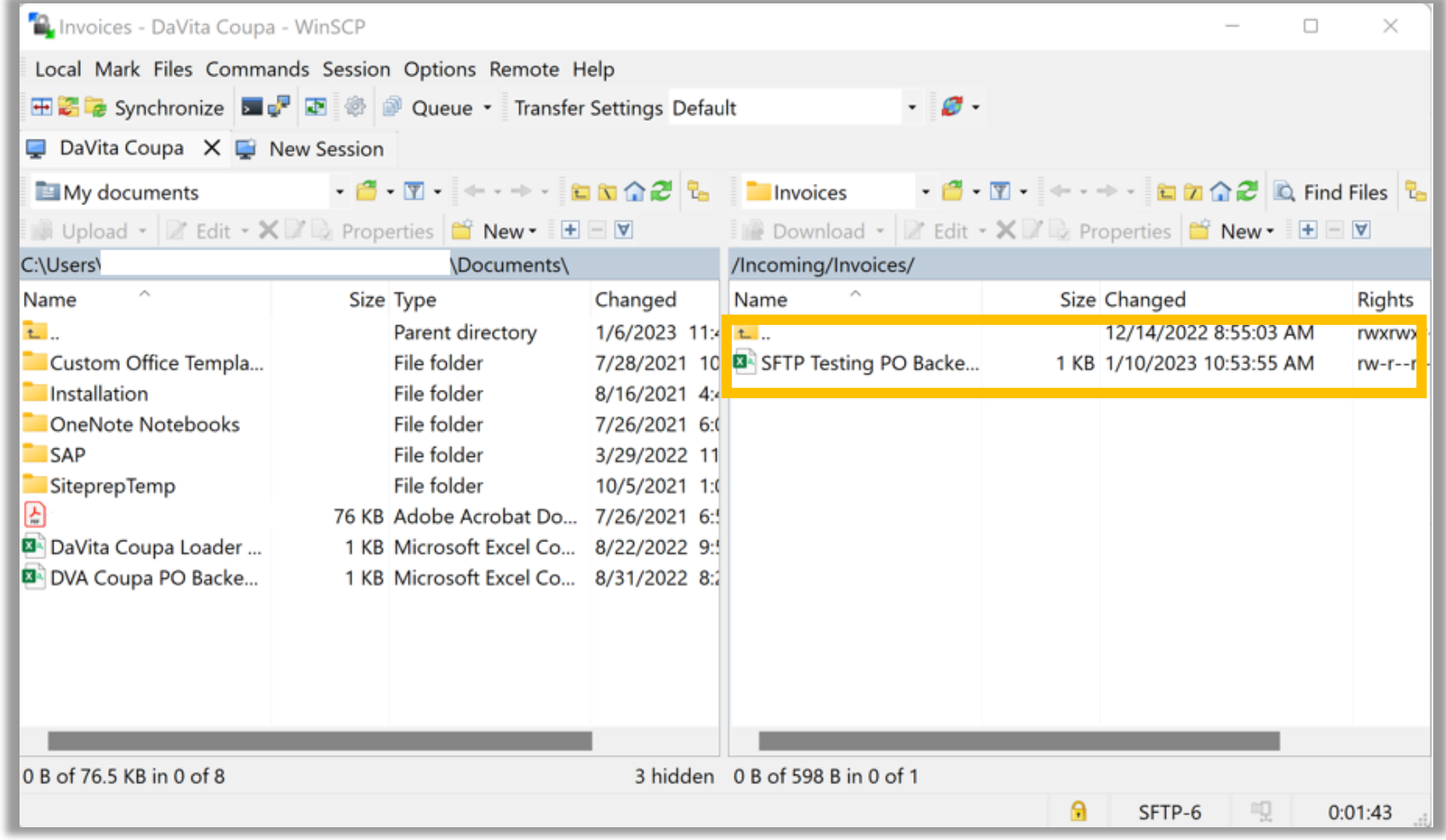

2. Check for the invoice in CSP. SFTP loaded invoices many take a couple minutes to appear, your FTP Client will sweep the "/Incoming/Invoices/" folder every few minutes.

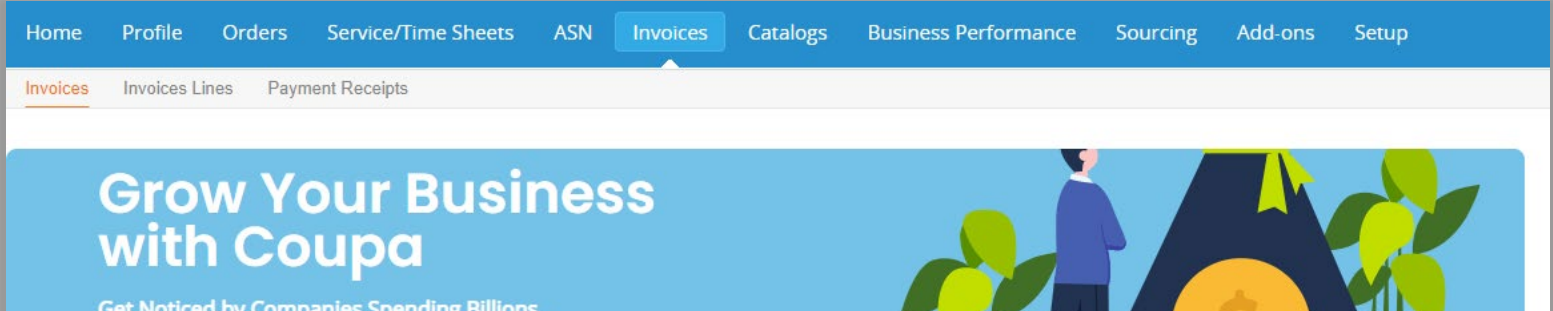

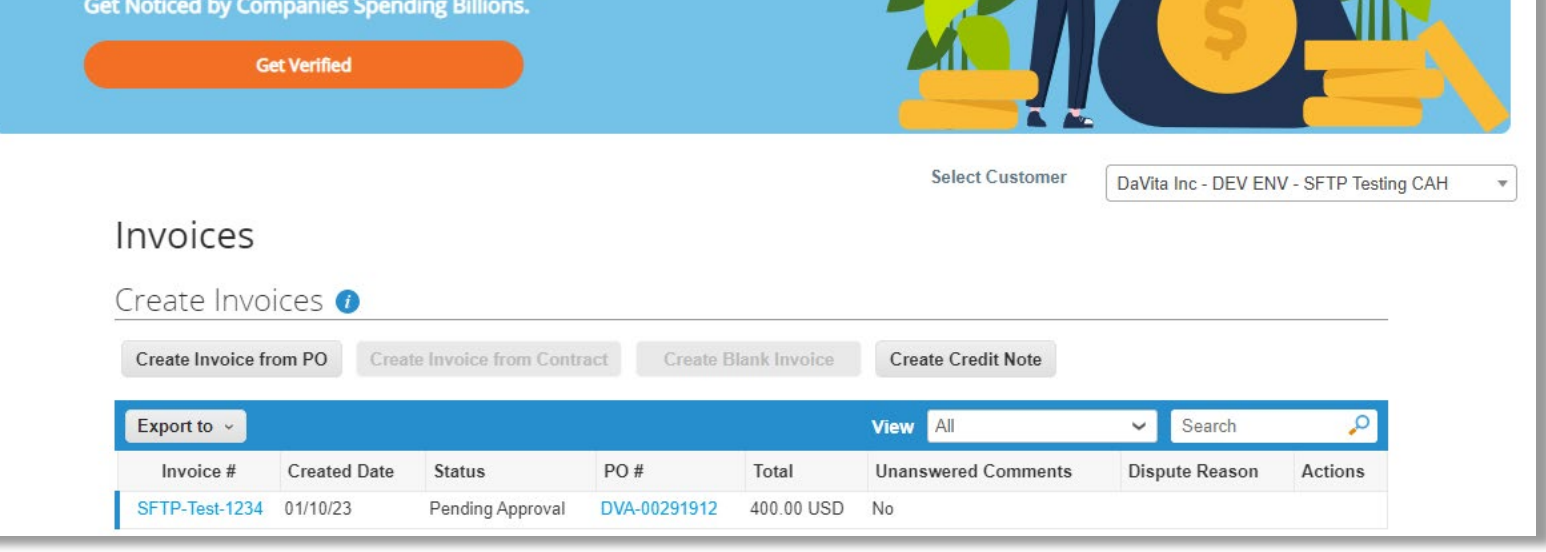

3. If a few minutes pass and you do not see recently SFTP loaded invoices, there may be an error with the Bulk Upload File. Follow the steps in the Troubleshooting section beginning on the next page to resolve.

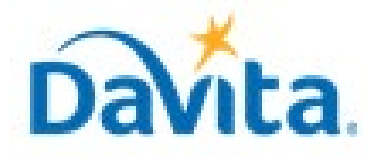

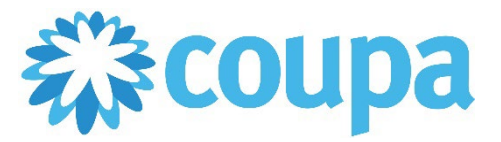

# **Job Aid – Supplier: SFTP Setup and PO Backed Coupa Bulk Upload File – Coupa Tool**

### **SFTP Integration steps for Invoice Transmission**

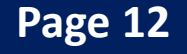

### *Troubleshoot Upload Via SFTP*

- 1. If a few minutes pass and you do not see recently SFTP loaded invoices, there may be an error with the Bulk Upload File.
- 2. Navigate to the "Setup" tab in the CSP.
- 3. Select "SFTP File Errors (to Customers)" from the menu on the left.
- 4. Choose "Click for Errors" to investigate your Bulk Upload File.

5. A window will open with details indicating the errors associated with the Bulk Upload File. For this example, notice that supplier indicated in the Bulk Upload File must match the supplier on the PO.

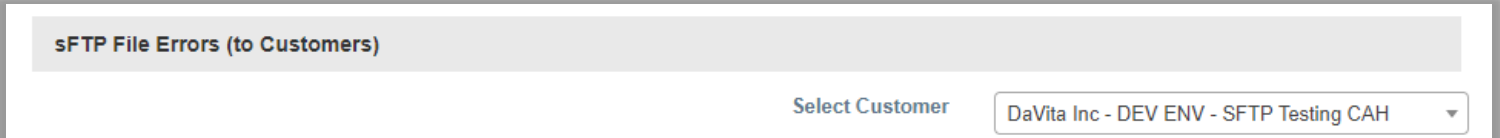

#### **Show details**

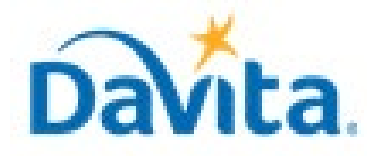

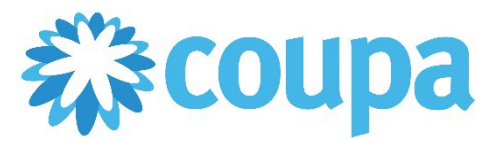

# **Job Aid – Supplier: SFTP Setup and PO Backed Coupa Bulk Upload File – Coupa Tool**

### **SFTP Integration steps for Invoice Transmission**

#### **Revised 01/10/2023 For questions contact DaVitaCoupaSuppliers@davita.com Page 13**

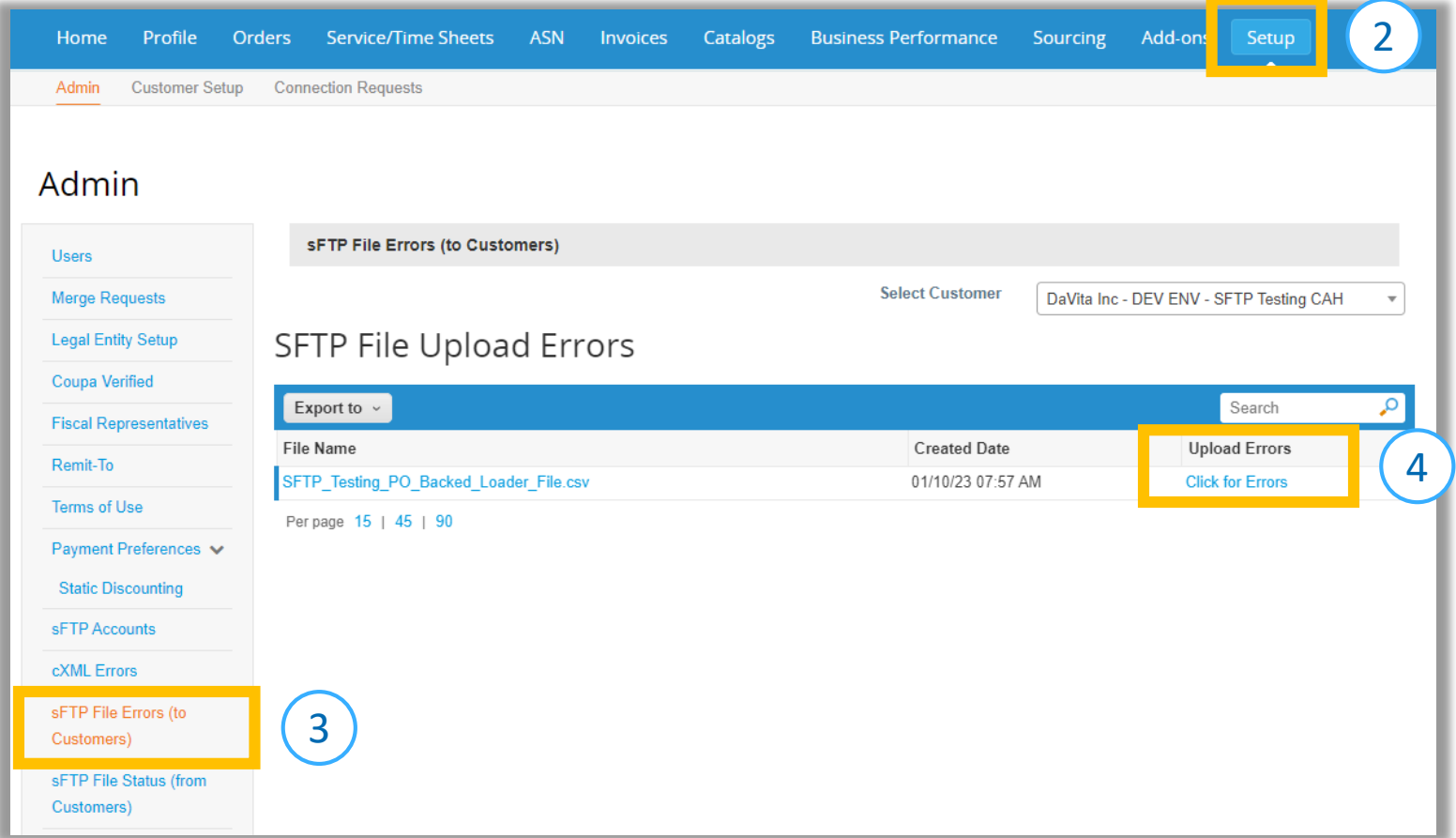

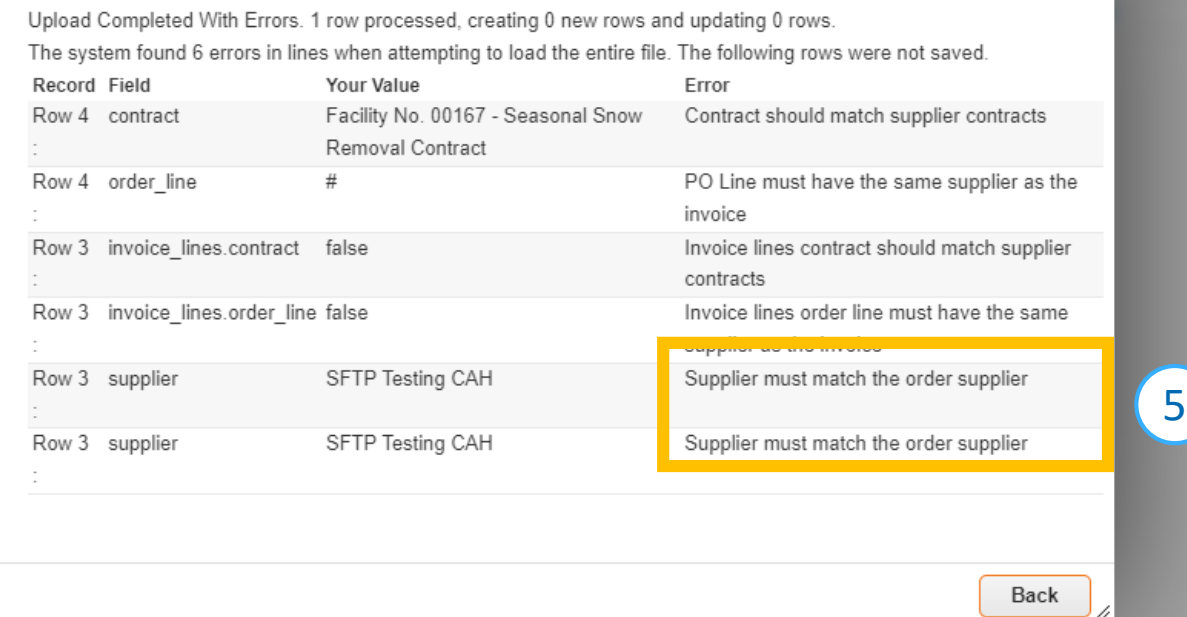

×

### *Troubleshoot Upload Via SFTP*

6. Compare POs in the CSP to content in the Bulk Upload File. In our example, notice that the PO number in the CSP does not match the PO number used in the Bulk Upload File.

![](_page_9_Picture_65.jpeg)

![](_page_9_Picture_66.jpeg)

#### 7. Update the Bulk Upload File to resolve all errors. In this example, the PO number is corrected.

![](_page_9_Picture_67.jpeg)

- 8. Save the updated Bulk Upload File, drag and drop the file into your FTP client.
- 9. If all errors have been resolved, the invoice(s) will appear in the CSP after a few minutes.

![](_page_9_Picture_68.jpeg)

![](_page_9_Picture_0.jpeg)

![](_page_9_Picture_1.jpeg)

# **Job Aid – Supplier: SFTP Setup and PO Backed Coupa Bulk Upload File – Coupa Tool**

### **SFTP Integration steps for Invoice Transmission**

#### **Revised 01/10/2023 For questions contact DaVitaCoupaSuppliers@davita.com Page 14**